$\blacktriangleright\blacktriangleright\blacktriangleright\blacktriangleright\blacktriangleright\blacktriangleright$ 

# *CÓMO ADMINISTRAR PERSONAL, crear y eliminar usuarios y olvidé mi contraseña*

# **DiDiFood**

 $\bullet\bullet\bullet$ 

*Aquí podrás crear, editar y eliminar los usuarios que emplea tu equipo de trabajo para operar la tienda en DiDi Tienda. Contamos con tres tipos de usuarios que puedes distribuir al personal de tu marca.* 

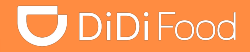

Ten presente los distintos **tipos de usuarios** que puedes crear en DiDi Tienda para tu equipo, algunos tienen funciones que otros no debido a su enfoque.

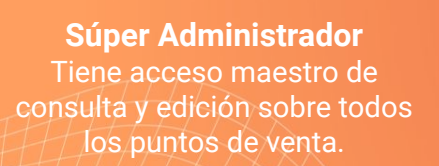

Este tipo usuario tiene acceso a abrir masivamente puntos de venta, acceso a informes personalizados, acceso a creación de usuarios, finanzas, estadísticas de todos los restaurantes de la marca y mucho más.

**Gerente**

Es usuario administrador pero solo de un punto de venta a cargo.

Un Gerente tiene permisos y opciones similares a los del Super Administrador pero con la opción de administrar uno o algunos de los puntos de venta de la marca, según como se le configuren.

**Asistente** Usuario operativo. Su función principal en gestionar pedidos.

Un Asistente principalmente se crea para gestionar pedidos. Tienen acceso a manipular el menú del restaurante y otras funciones limitadas, a este rol no se le permite acceso a finanzas ni a creación de usuarios, entre otras.

### *Administrar personal*

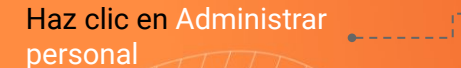

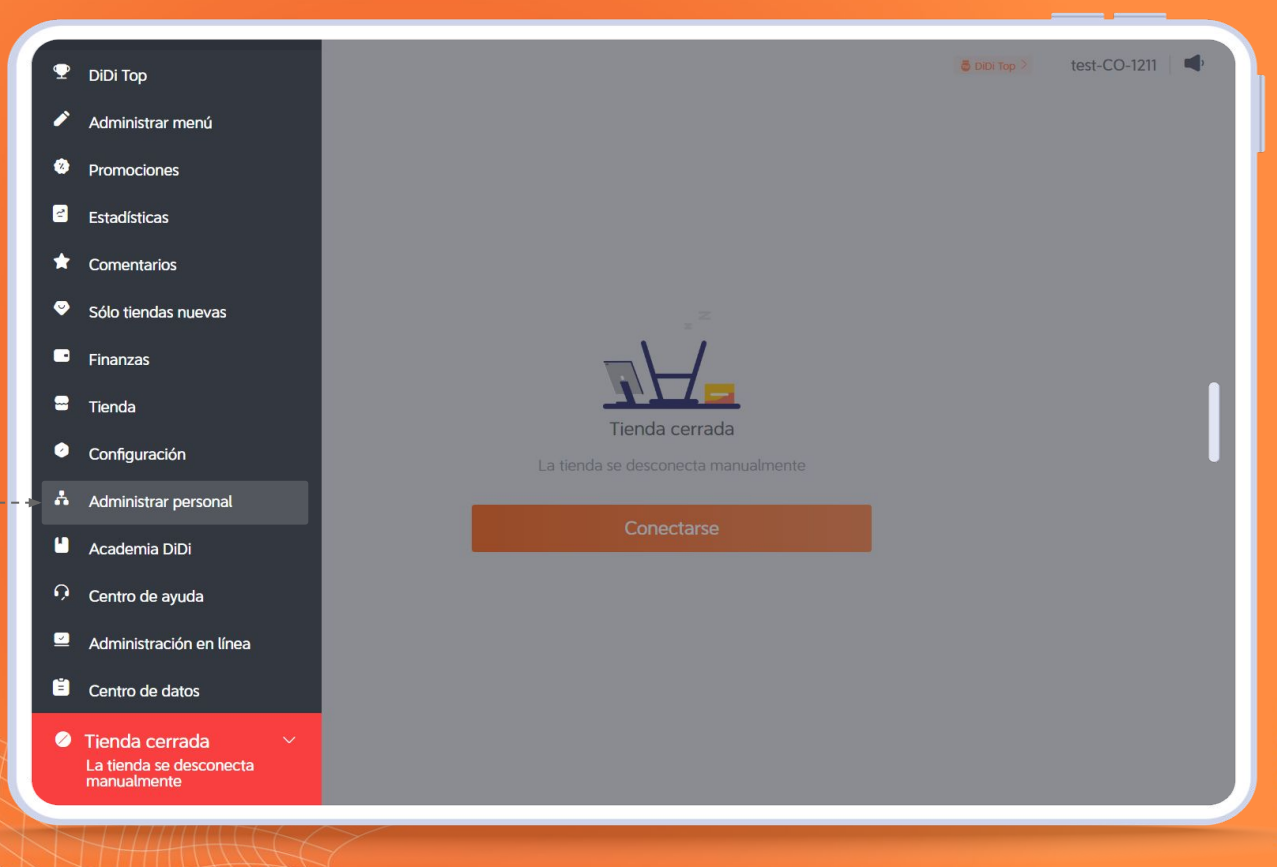

### *Administrar personal*

# **U** DiDiFood

#### Haz clic en Agregar usuario para añadir un nuevo perfil de colaborador

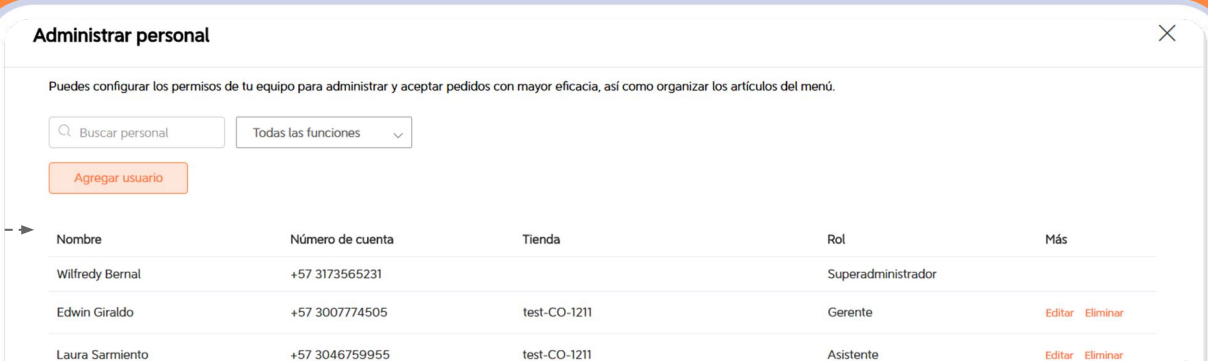

### *Administrar personal*

#### Para crear un nuevo usuario:

#### Coloca un nombre.

En número de cuenta elige si será registrado con correo o con número de teléfono celular y digita la información de acuerdo a la selección.

► Agregar usuario

Número de cuenta

Seleccionar rol

Seleccionar tienda

Aceptar

Usuario

Celular

Gerente

Cancelar

+57 Colombi.

test-local-CO-CKA1 @ test-CO-1211 @

3182232233

 $\vee$ 

Nombre

En seleccionar rol podrás asignarle cualquiera de los descritos anteriormente.

En seleccionar tienda puedes determinar los puntos de venta a los que se asignará el usuario puede ser uno, varios o todos.

Completa el proceso haciendo clic en Aceptar y listo.

Si eres Súper administrador podrás crear cualquier otro tipo de usuario, si tienes usuario de Gerente solo podrás crear a gerentes y asistentes, no podrás crear super administradores.

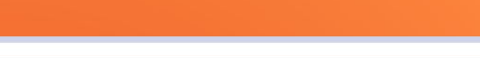

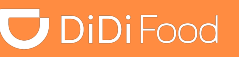

 $\times$ 

# $\Box$  DiDiFood

 $\bullet\bullet\bullet$ 

i<br>1 *Después de crear el usuario, la persona debe ingresar a la App con sus datos mediante la opción de ¿Olvidaste tu contraseña?, para registrar una primera clave de ingreso. Los usuarios que ingresan con número de celular pueden optar por un ingreso mediante código de verificación vía SMS y luego ingresar a Configuración y establecer una clave en cambiar contraseña…*

# **U** DiDiFood

Ya puedes ingresar con tu contraseña creada y tu número de teléfono mediante la opción de Iniciar sesión con cuenta.

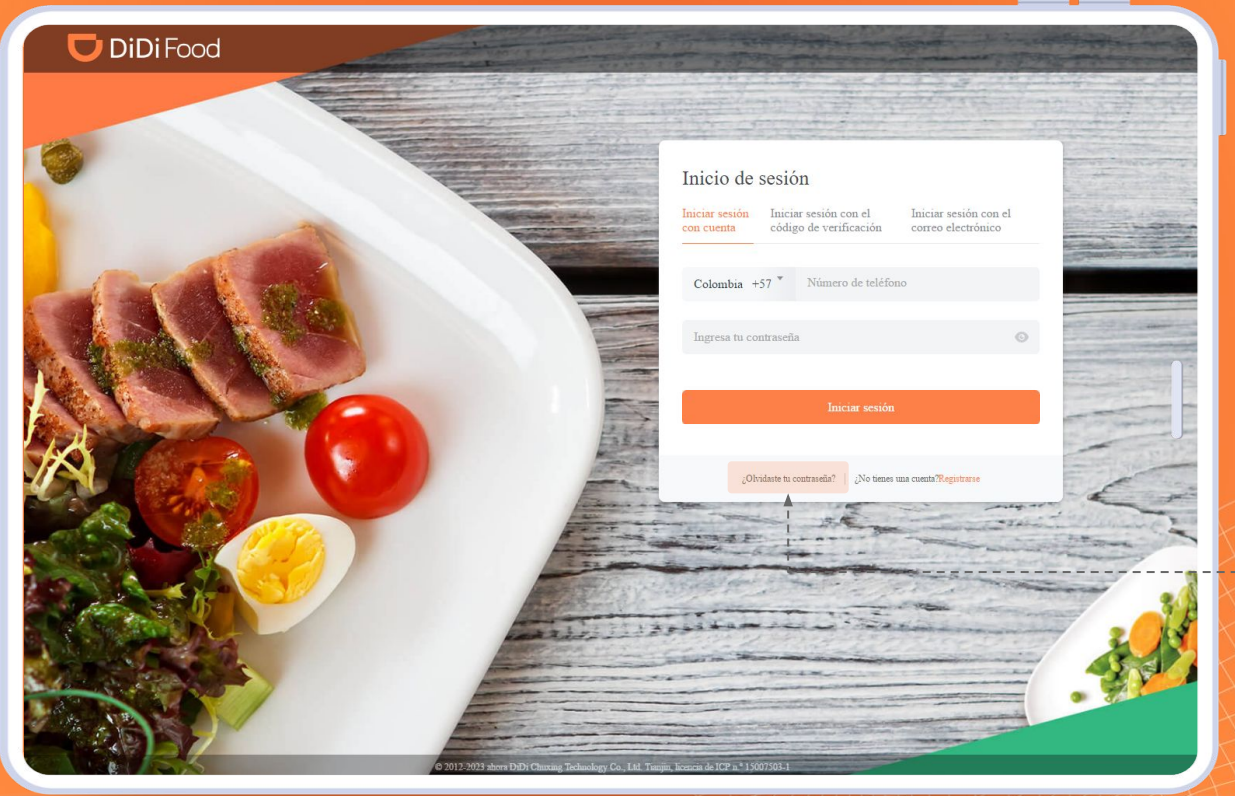

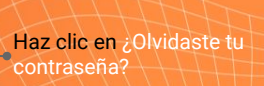

### $\bigcup$  DiDiFood

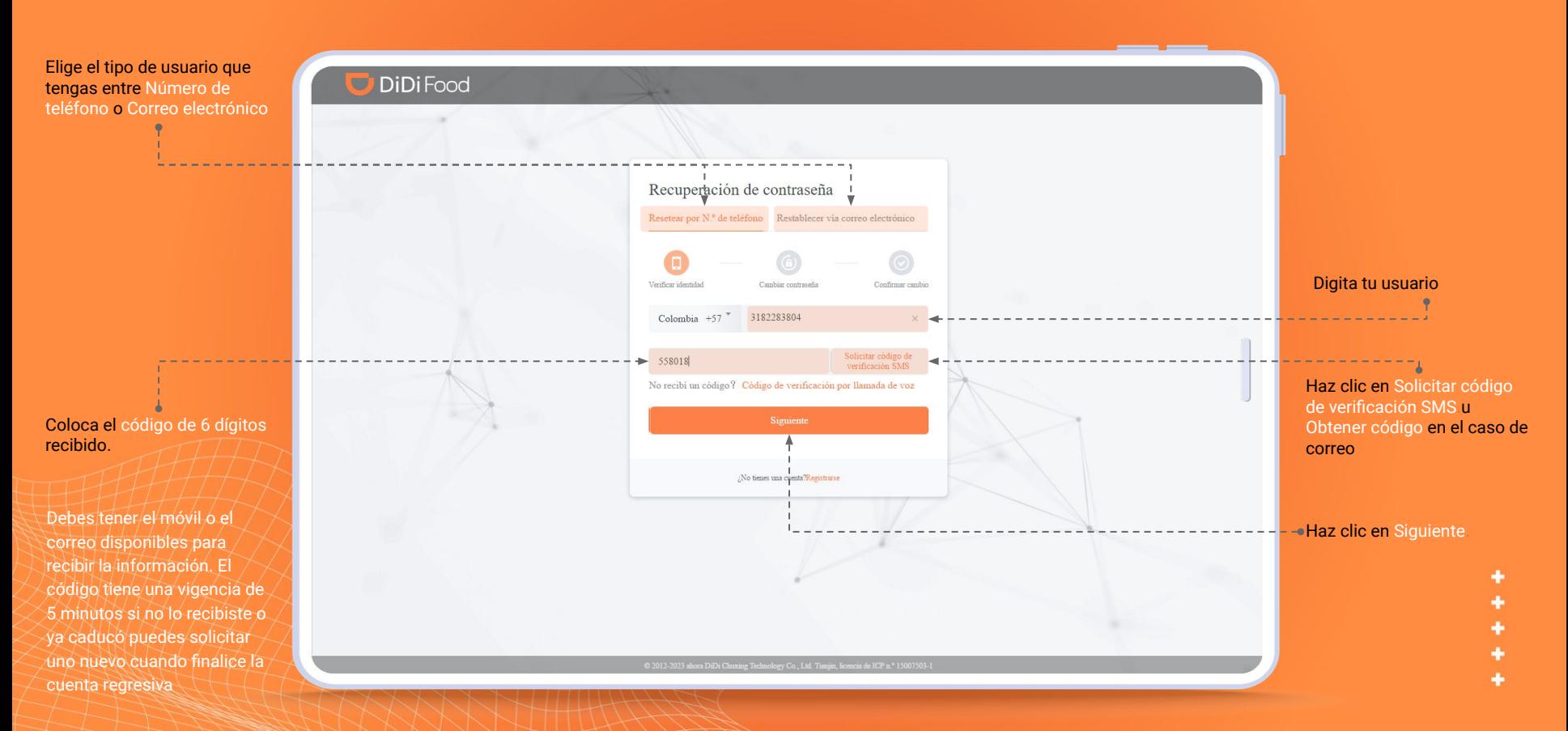

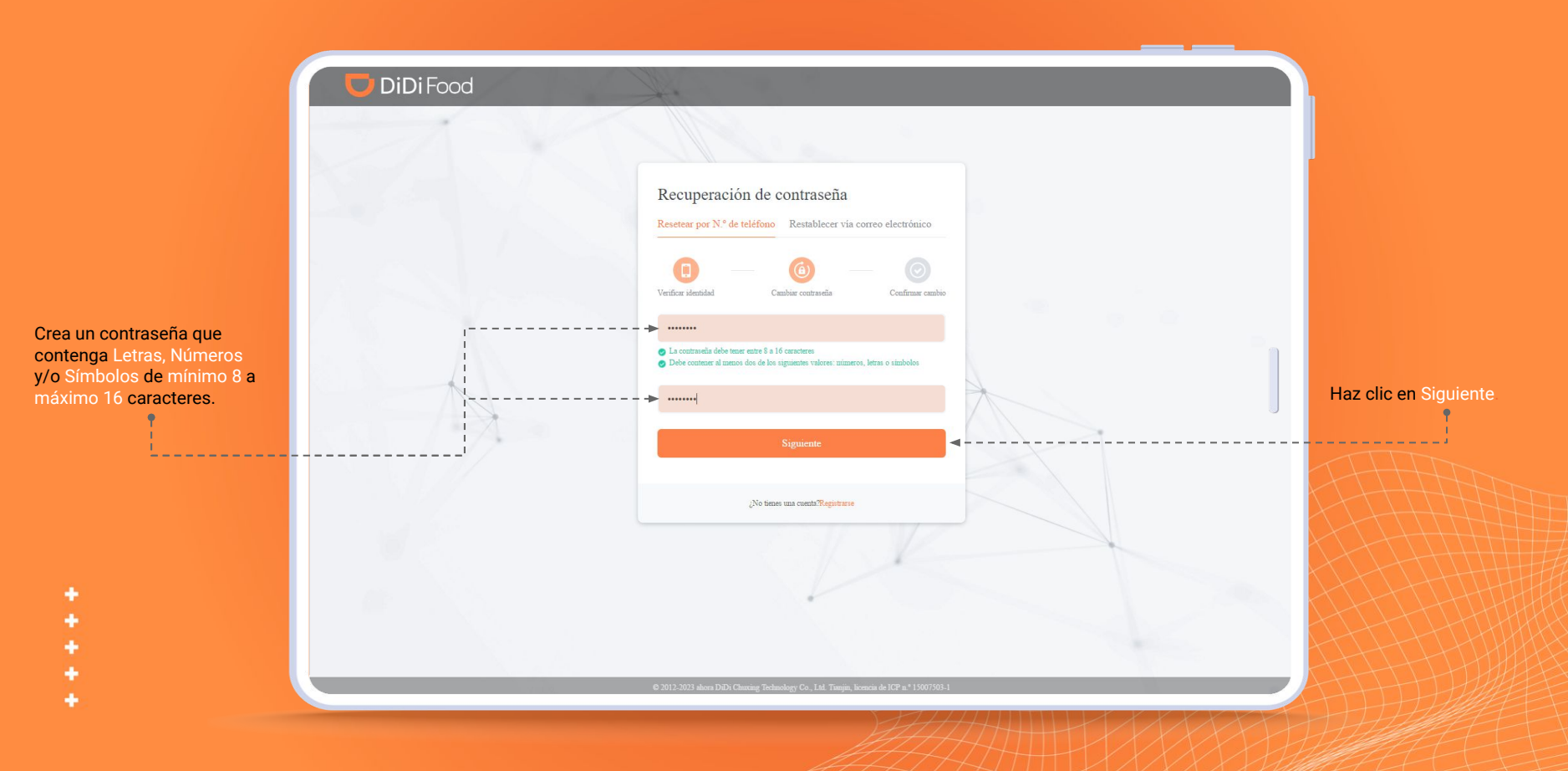

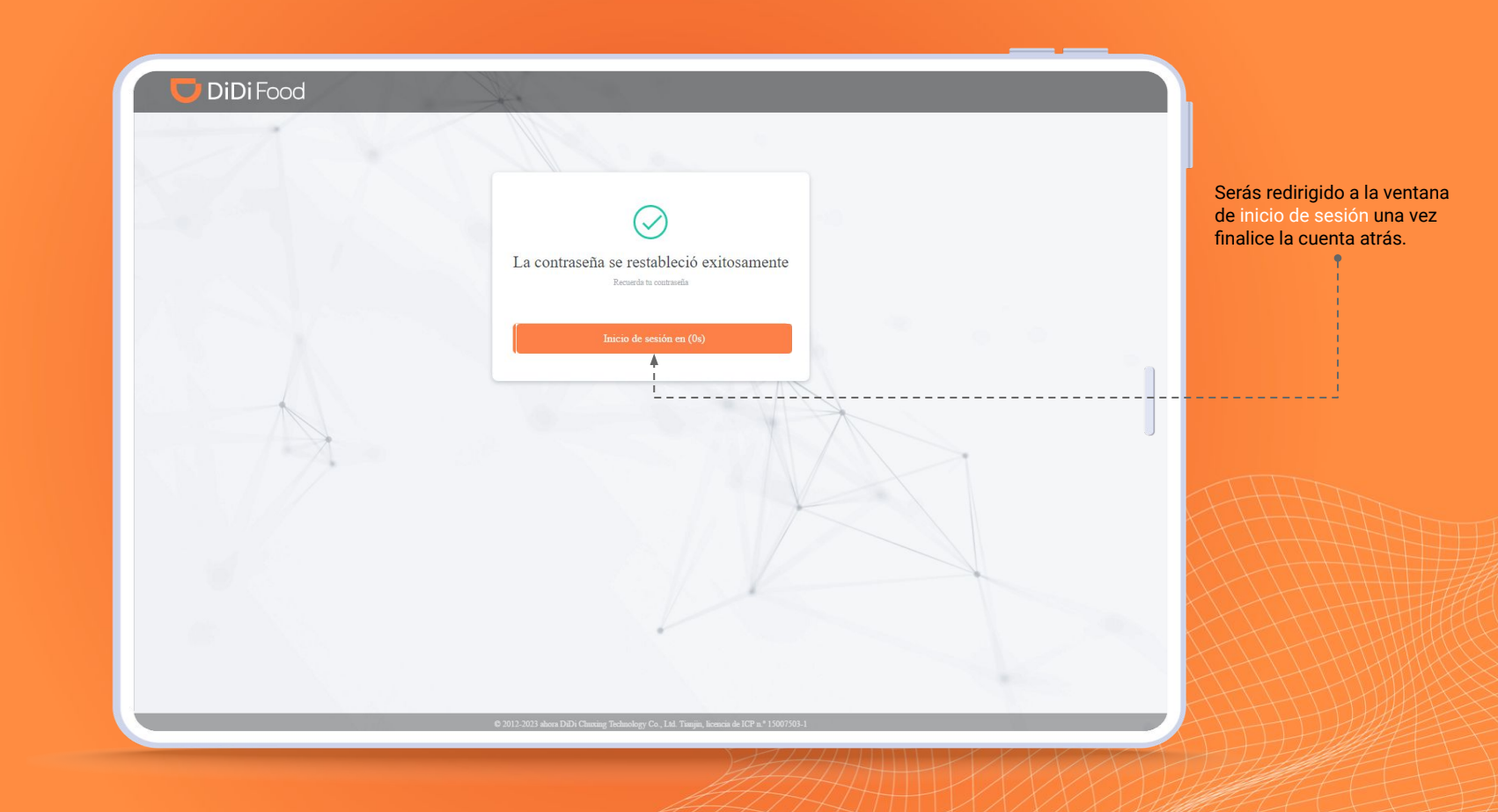

# **U** DiDiFood

Ya puedes ingresar con tu contraseña creada y tu usuario.

Mediante la opción de **Iniciar sesión con cuenta** para números de teléfono y para correo mediante **Iniciar sesión con el correo electrónico**

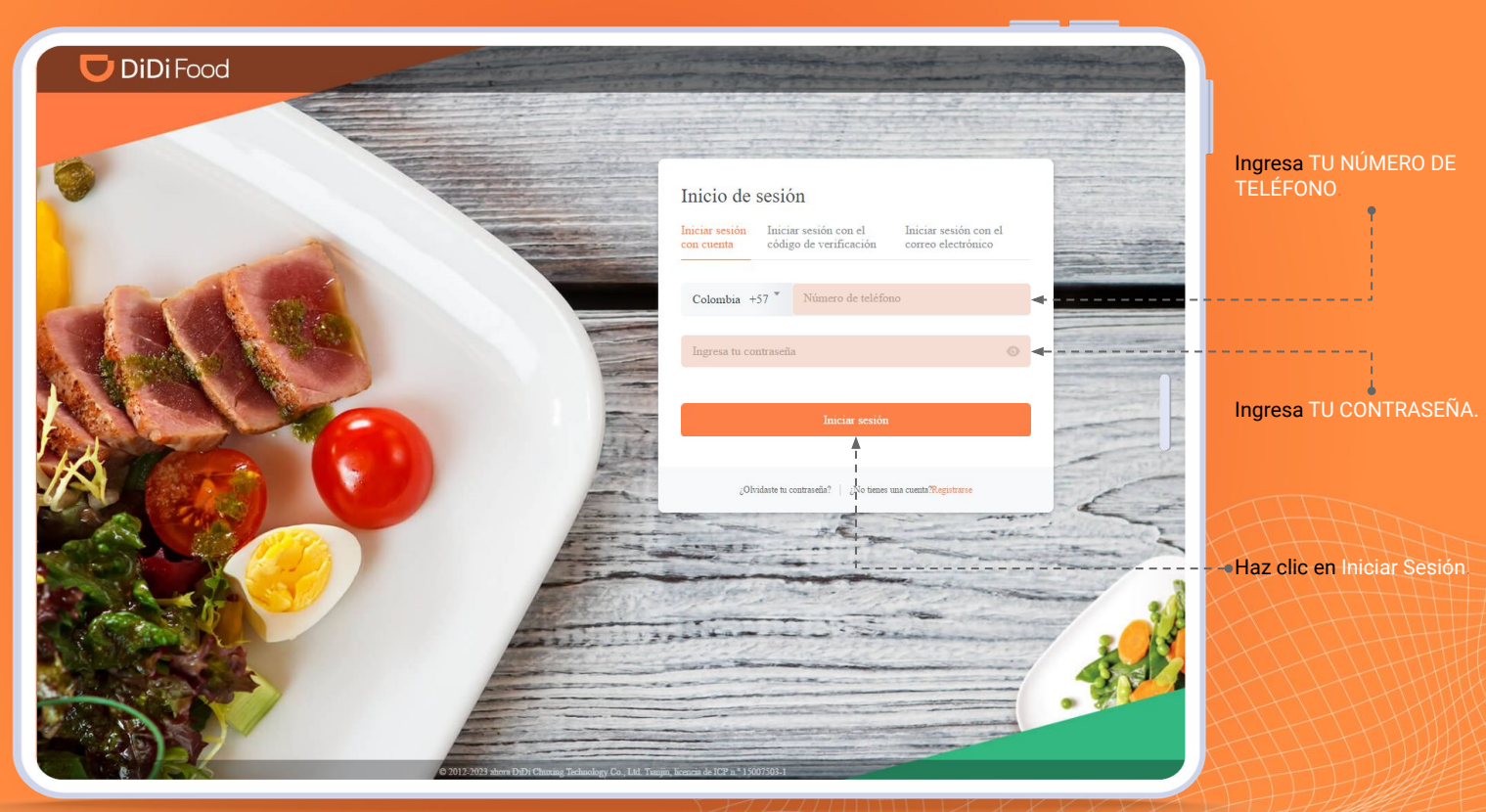

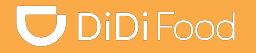

# Veamos

# ¿CÓMO CAMBIAR LA CONTRASEÑA SI INGRESASTE CON CÓDIGO?

# **U** DiDiFood

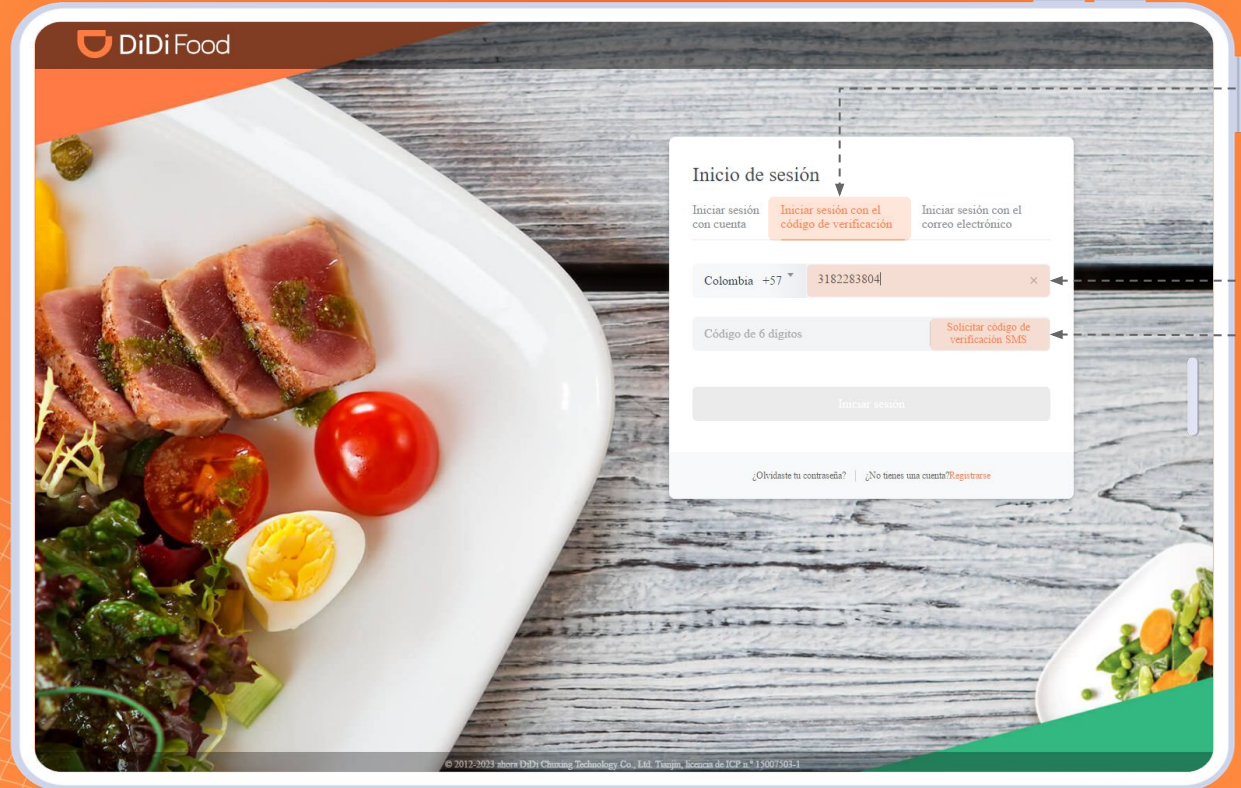

Para ingresar sin contraseña presiona Iniciar sesión con el código de verificación.

#### Haz clic en Solicitar código de verificación SMS. Ingresa TU NÚMERO DE TELÉFONO

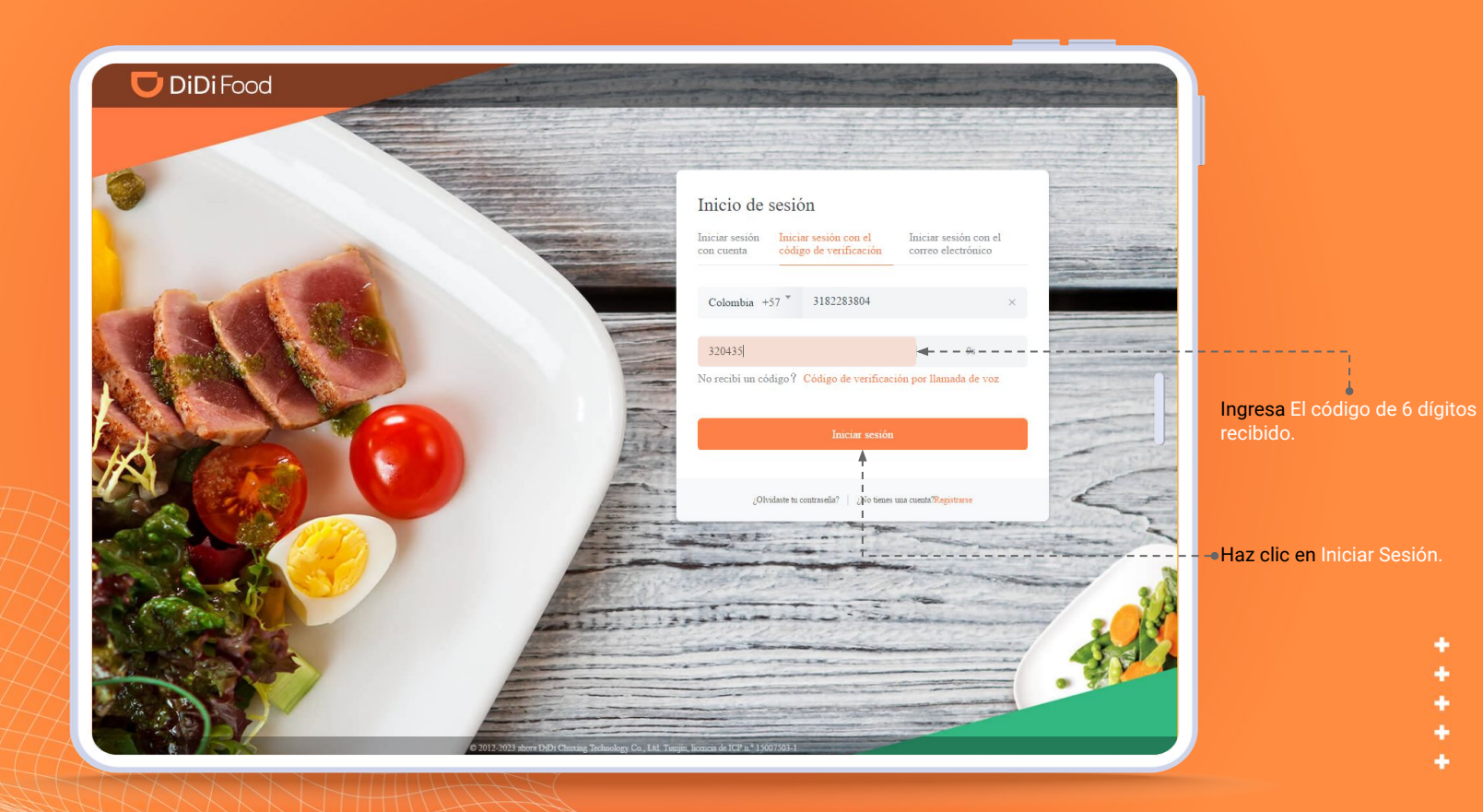

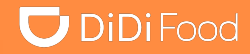

Si ingresaste mediante código de verificación puedes seguir estos pasos para establecer tu cambiarla.

Para establecer una contraseña a tu nueva cuenta ingresa a Configuración.

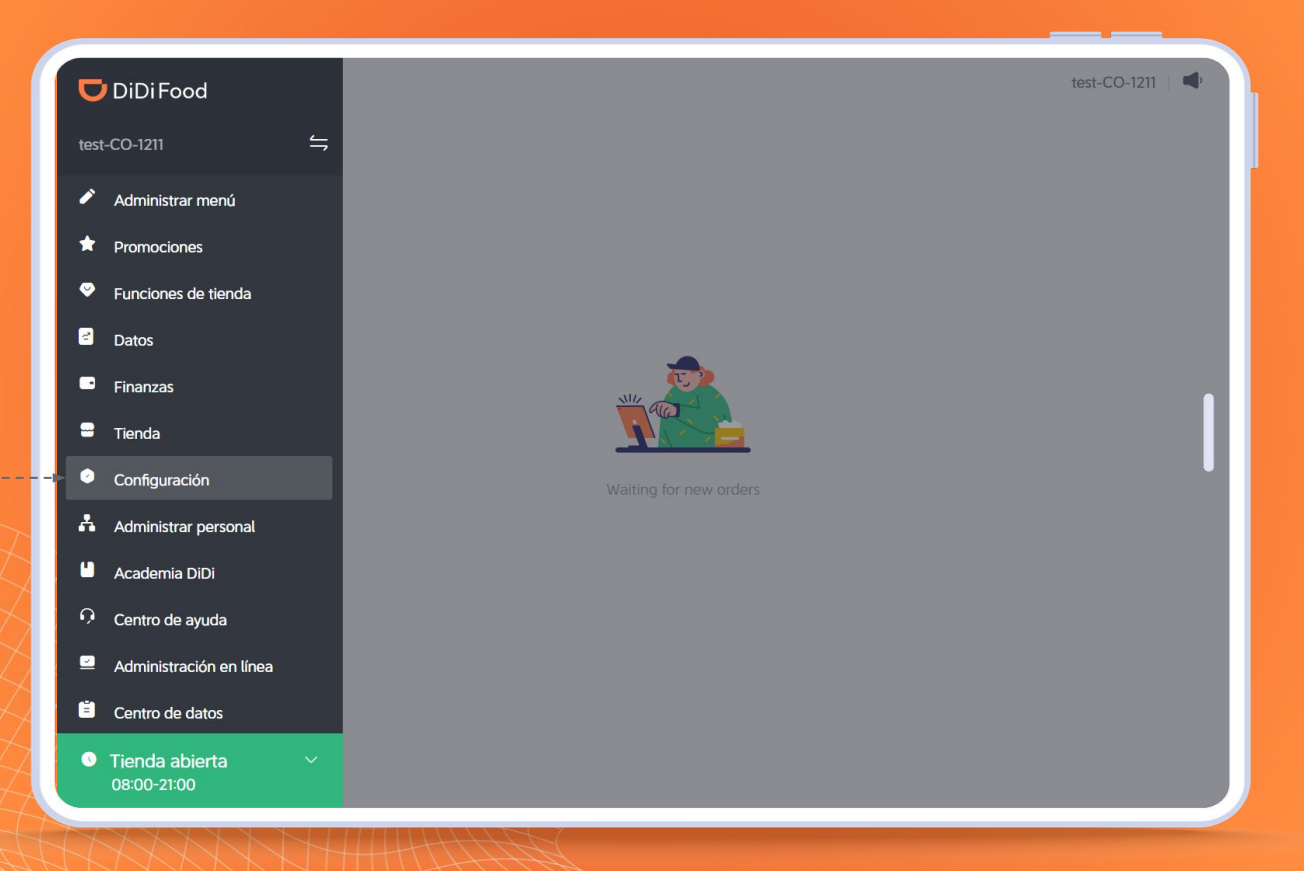

### $\bigcup$  DiDiFood

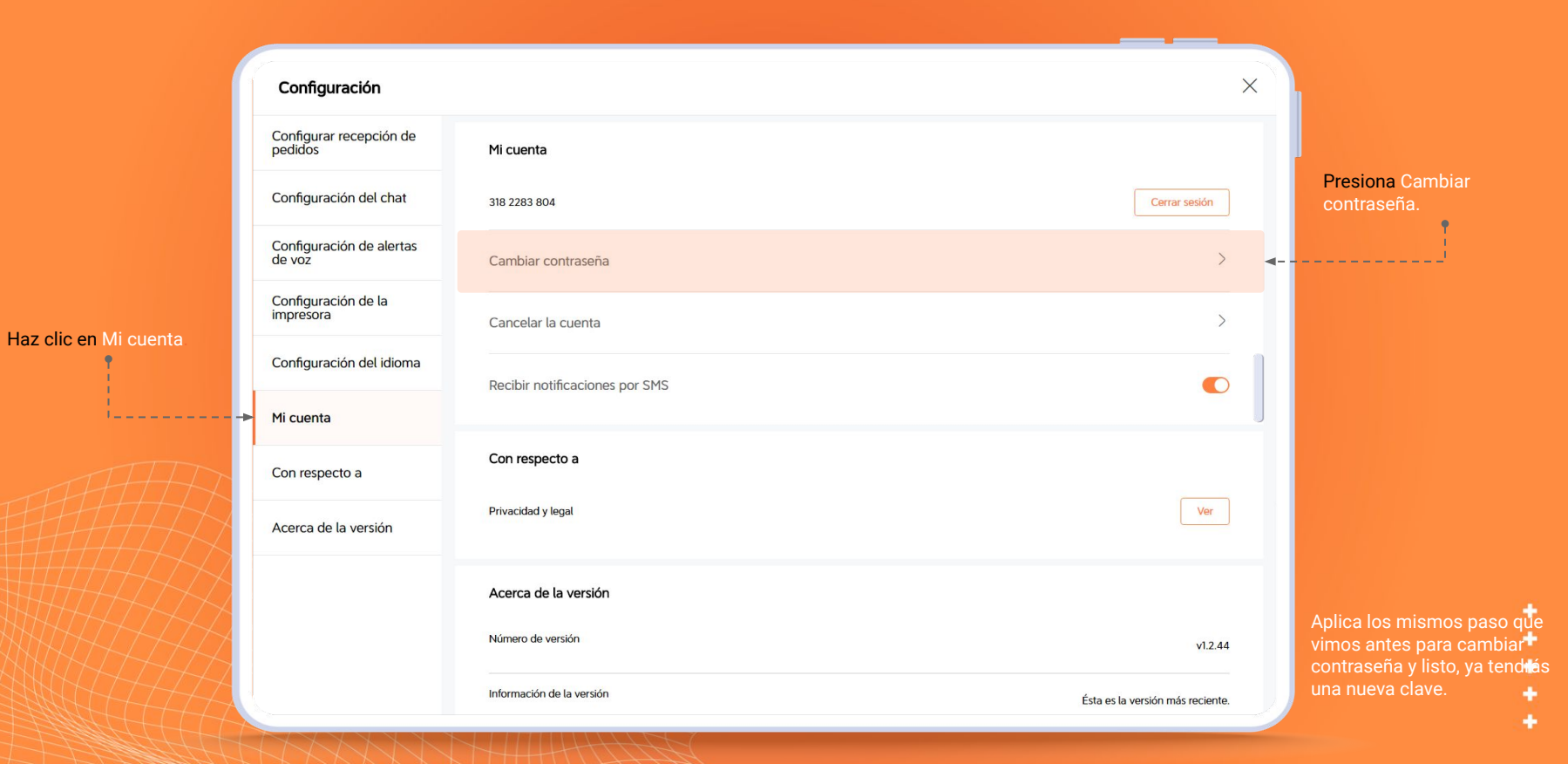

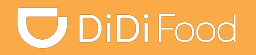

# Veamos

# **CÓMO EDITAR USUARIOS**

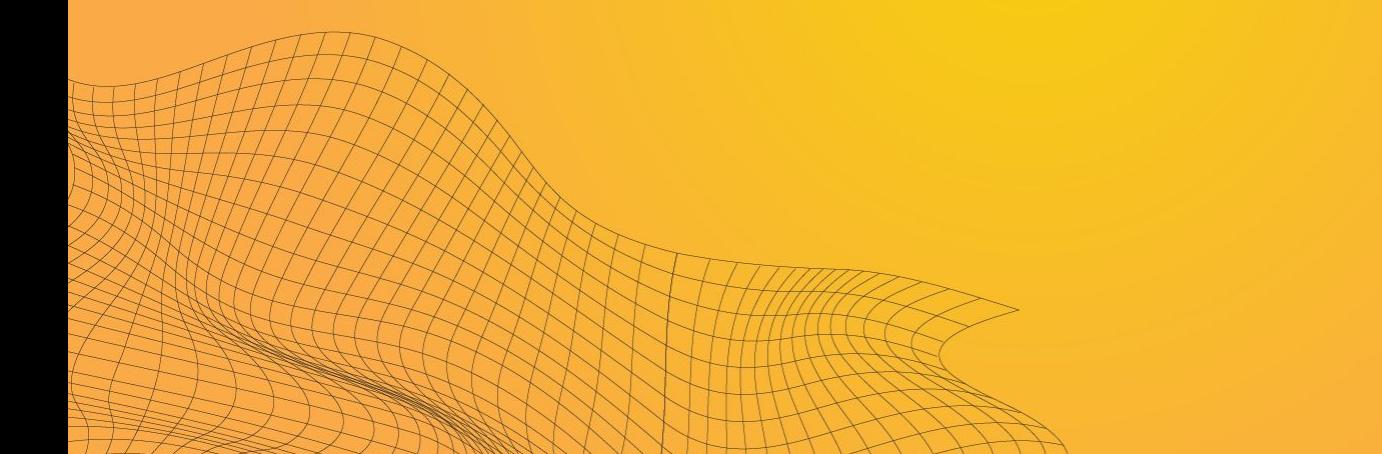

### *Editar usuarios*

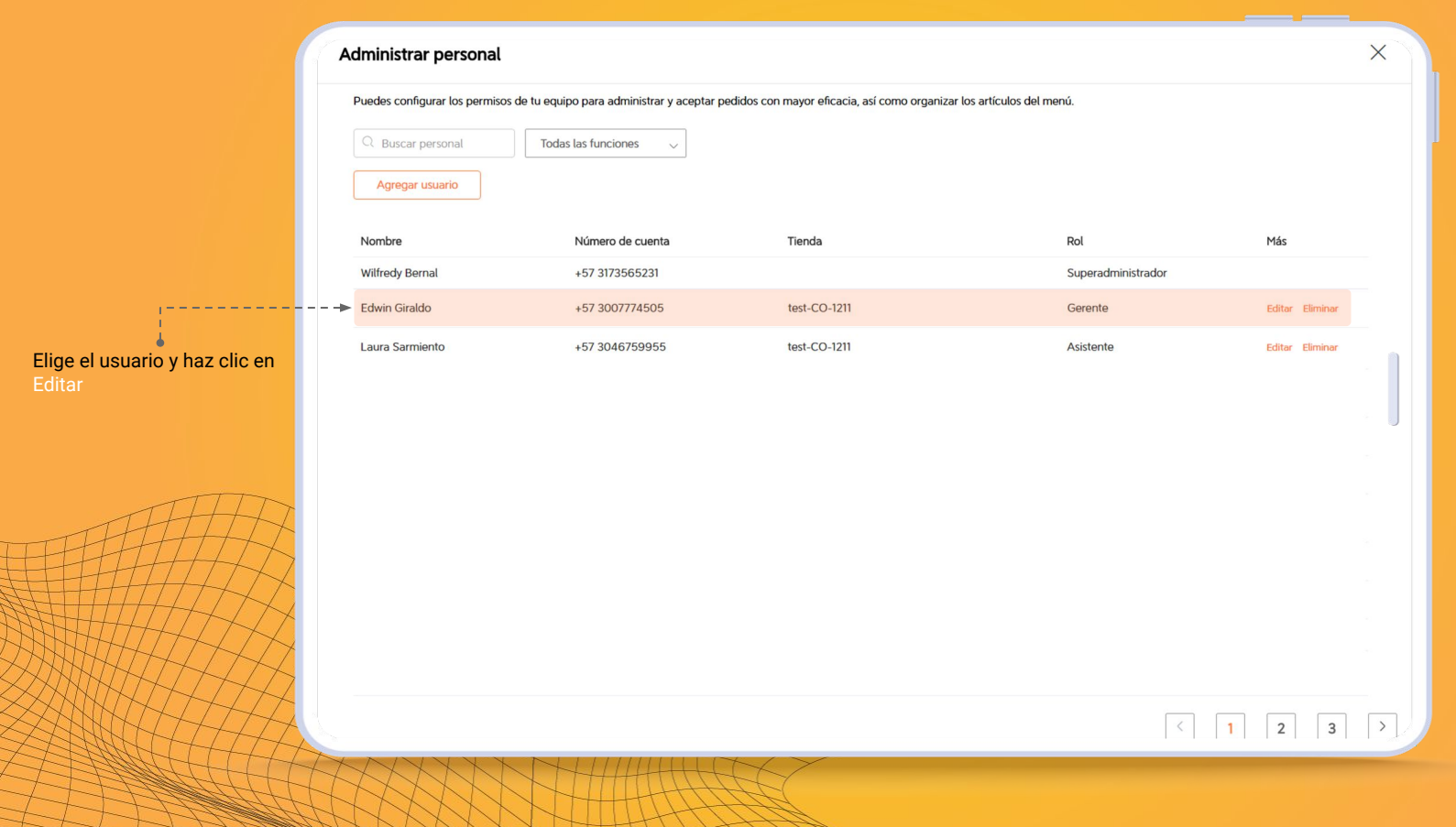

### *Editar usuarios*

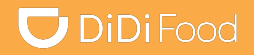

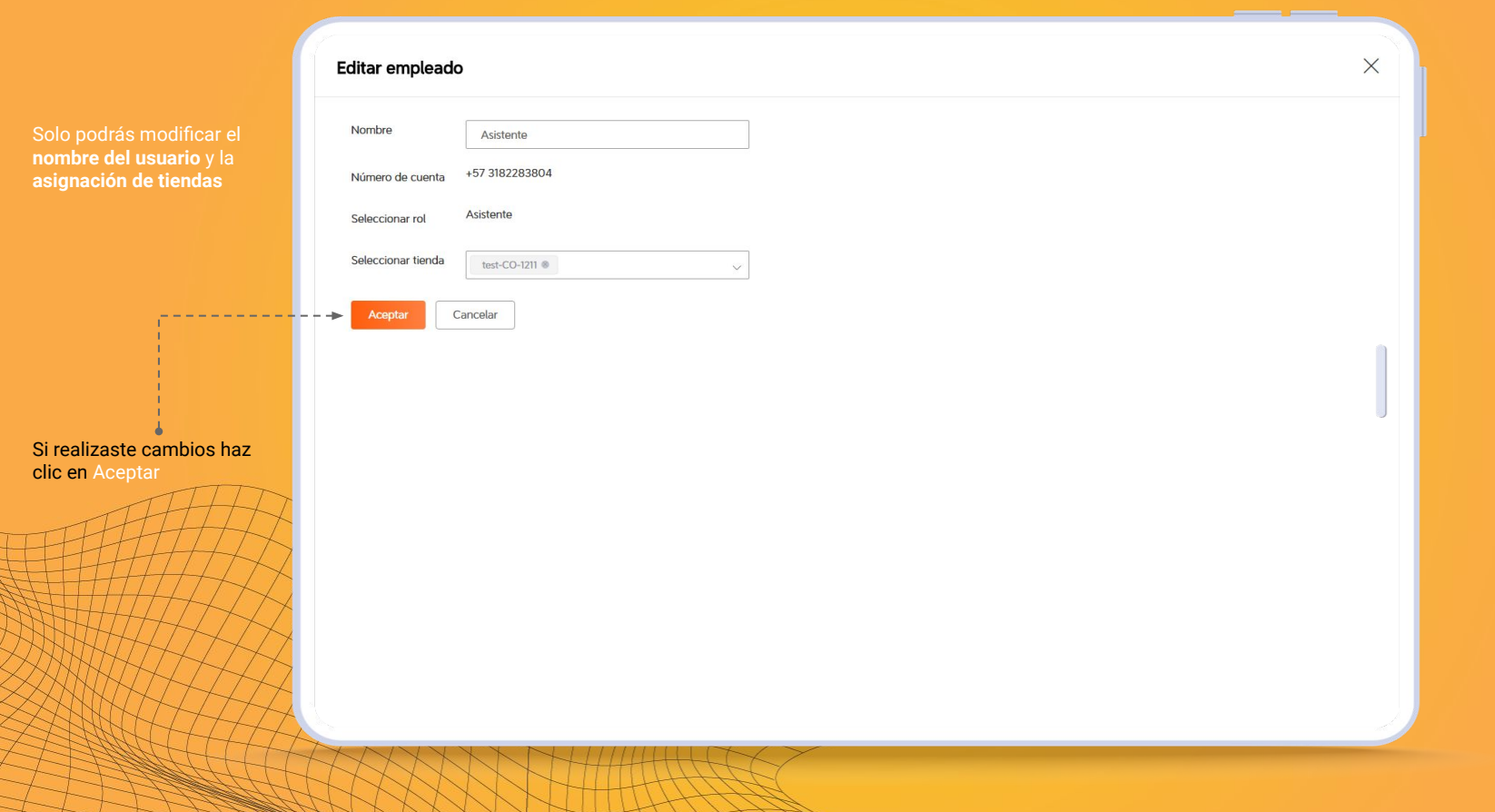

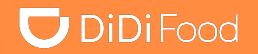

# Veamos CÓMO ELIMINAR USUARIOS

### *Eliminar usuarios*

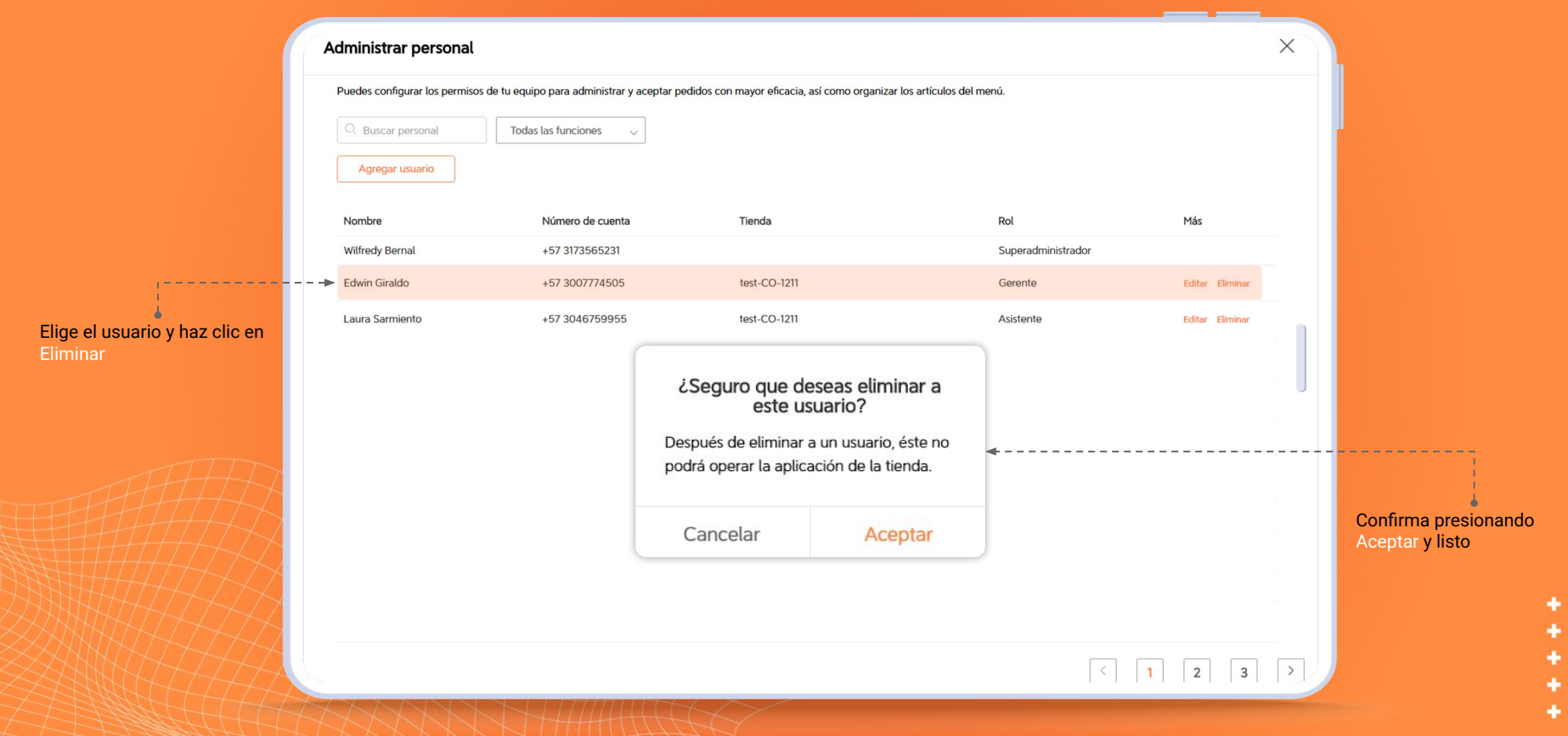

## $\Box$  DiDiFood

 $\bullet\bullet\bullet$ 

i<br>I *Si necesitas cambiar el número del Súper Administrador será necesario ponerte en contacto con tu Representante de DiDi para tramitar la solicitud ya que este cambio no podrás realizarlo.*

# **DiDiFood**